# Instruction Sheet Micromate Monitoring Unit **Portable Field Printer**

*E* Instantel®

This instruction sheet describes the procedure for connecting the Micromate monitoring unit with the Instantel authorized Citizen® Portable Field Printer: (P/N: 721A4301) for printing event reports in the field.

Note: This printer has custom firmware specifically for the Micromate monitoring unit and must be purchased through Instantel to ensure compatibility. Unauthorized printers are not supported by Instantel.

#### **Explanation**

Many applications require hard copy reports to be printed in the field. Rather than including the cost and ongoing maintenance of a dedicated built-in printer, the Micromate monitoring unit provides a USB interface to an external portable printer that can be used with all of your Micromate units. If hard copy reports are required, this battery operated printer can be conveniently transported to the site and easily connected to the Micromate unit to print the event reports right in the field.

## **Tool and Materials Required**

- Micromate ISEE Base Unit . . . . . . . . . . . . . (P/N: 721A2501) or
- Micromate DIN Base Unit . . .. . . . . . . . . . .(P/N: 721A2601) or
- Micromate Swedish Blasting Base Unit . . . (P/N: 721A3601) or
- Micromate Swedish Pile Driving Base Unit . .(P/N: 721A3801)
- Portable Field Printer (Citizen®) . . . . . . . . . . . (P/N: 721A4301)
- USB Mini to USB Cable . . . . . . . . . . . . (supplied with the printer)

## **Printing Events**

- 1. Ensure the internal printer battery is charged and adequate paper is available.
- 2. Turn the printer on by pressing the power button (Image **A**).
- 3. Connect the supplied USB cable to the Printer (Image **A**).
- 4. Connect the free end of the USB cable into the Micromate monitoring unit USB port  $(\overrightarrow{C_{\cdot}})$  (Image **A**).
- 5. Press the Event List icon or Down arrow on the Micromate monitoring unit to access the Event List (Image **B**).
- 6. Press the Printer icon. (Image **B**).
- 7. Ensure the Printer icon appears at the top of the Micromate monitoring unit display (Image **B** and **C**). (If the icon is not available, ensure the printer is turned on, and that the USB cable is securely inserted.)
- 8. Select the Event(s) to be printed (Image **C**).
- 9. Confirm which Events are to be printed.

**A Printer Power Button SB Connections** 

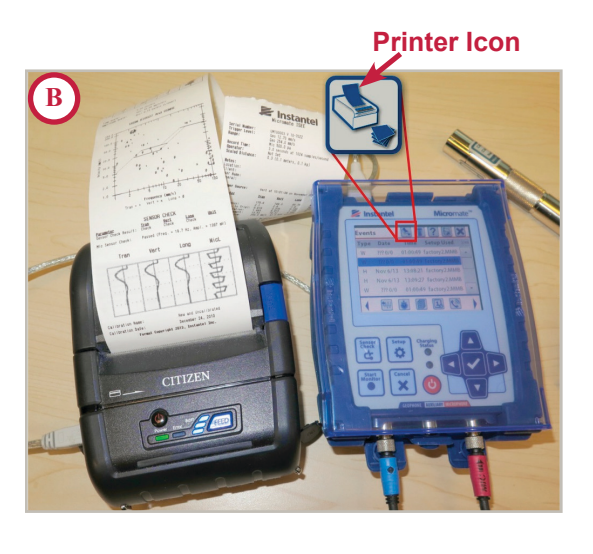

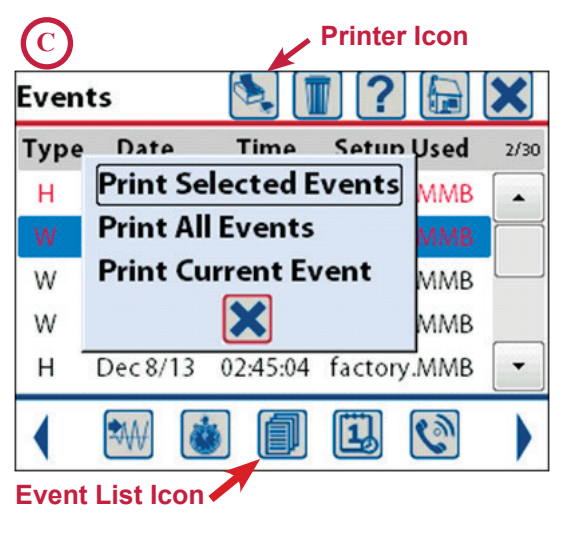

Instantel  $1/1$ 

#### www.instantel.com

Canada (Headquarters) 309 Legget Drive Ottawa, Ontario K2K 3A3

**United States** 808 Commerce Park Drive

Ogdensburg, New York 13669

Telephone: 1.613.592.4642 Toll-Free Telephone: 1.800.267.9111 (North America Only)

Email: sales@instantel.com